# **Dell SE2419HR/SE2719HR**

Dell Display Manager

Bedienungsanleitung

Monitormodell: SE2419HR/SE2719HR Richtlinienmodell: SE2419Hf/SE2719Hf

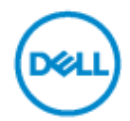

**HINWEIS :Ein HINWEIS enthält wichtige Informationen, die Ihnen bei der optimalen Nutzung Ihres Produkts behilflich sind.**

**© 2019 Dell Inc. oder ihre Tochtergesellschaften. Alle Rechte vorbehalten.** Dell, EMC und andere Marken sind Marken der Dell Inc. oder ihrer Tochtergesellschaften. Andere Marken können Marken ihrer jeweiligen Inhaber sein.

2019 - 08 Rev. A00

# **Inhalt**

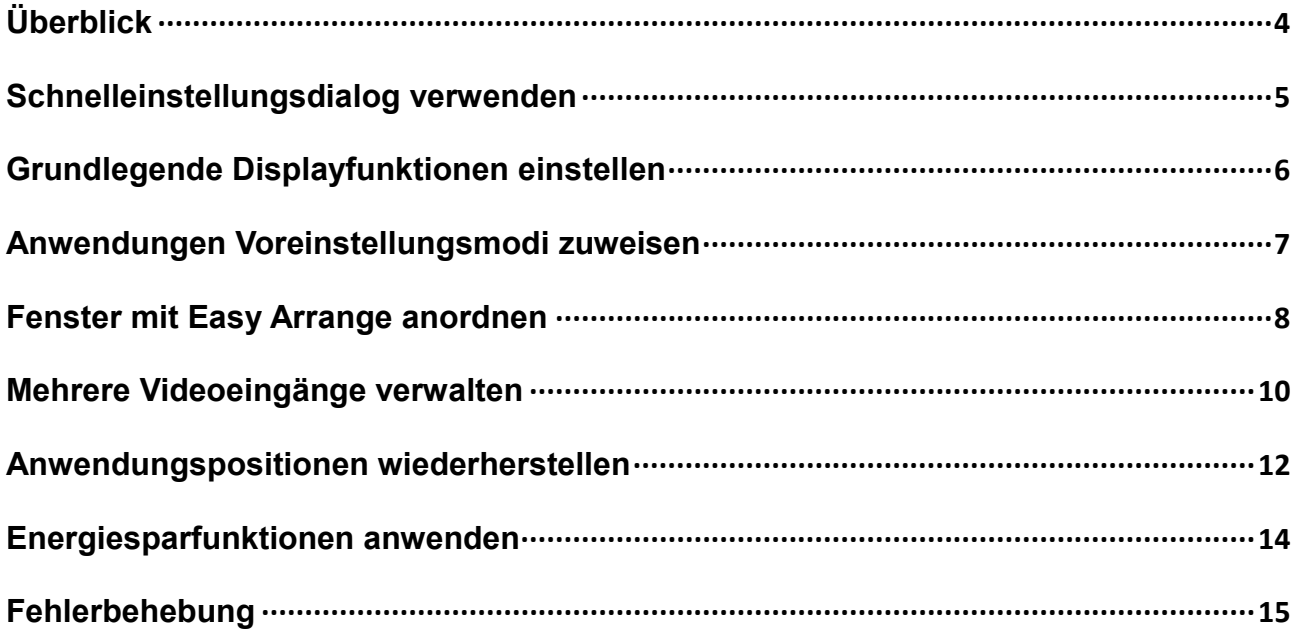

D⊗Щ)

# <span id="page-3-0"></span>**Überblick**

Der Dell Display Manager ist eine Microsoft Windows-Anwendung zur Verwaltung eines Monitors oder einer Gruppe von Monitoren. Er ermöglicht die manuelle Anpassung des angezeigten Bildes, Zuweisung von automatischen Einstellungen, Energieverwaltung, Fensteranordnung, Bilddrehung und andere Funktionen bei ausgewählten Dell-Modellen. Nach der Installation wird der Dell Display Manager bei jedem Systemstart ausgeführt und heftet sein Symbol an die Taskleiste an. Informationen über die am System angeschlossenen Monitore sind verfügbar, wenn Sie den Mauszeiger auf das Symbol in der Taskleiste halten.

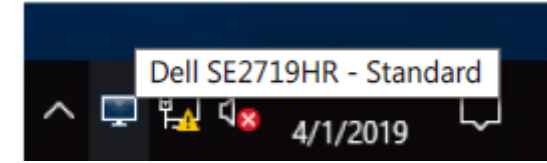

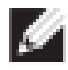

**HINWEIS: Dell Display Manager kommuniziert mit Ihrem Monitor über den DDC/CI-Kanal. Stellen Sie sicher, dass DDC/IC wie nachstehend gezeigt im Menü aktiviert ist.**

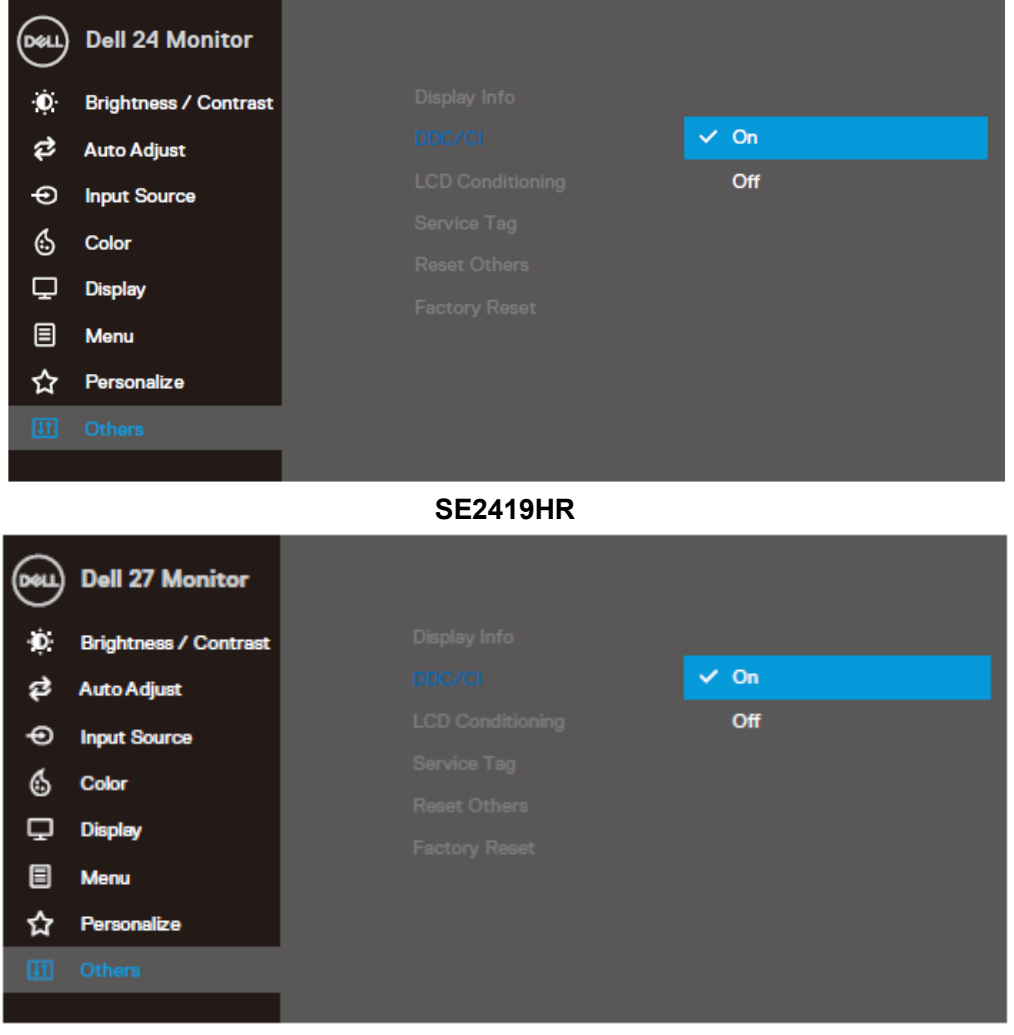

#### **SE2719HR**

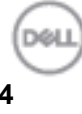

## <span id="page-4-0"></span>**Schnelleinstellungsdialog verwenden**

Klicken Sie das Dell Display Manager-Symbol in der Taskleiste an, um den Dialog **Schnelleinstellungen** zu öffnen. Wenn mehr als ein unterstütztes Dell-Modell an den Computer angeschlossen ist, lässt sich mit dem Menü ein bestimmter Zielmonitor auswählen. Der Dialog **Schnelleinstellungen** ermöglicht eine bequeme Anpassung von Helligkeits- und Kontraststufen des Monitors. Sie können zwischen **Manueller Modus** und **Automatikmodus** auswählen, und die Bildschirmauflösung lässt sich ändern.

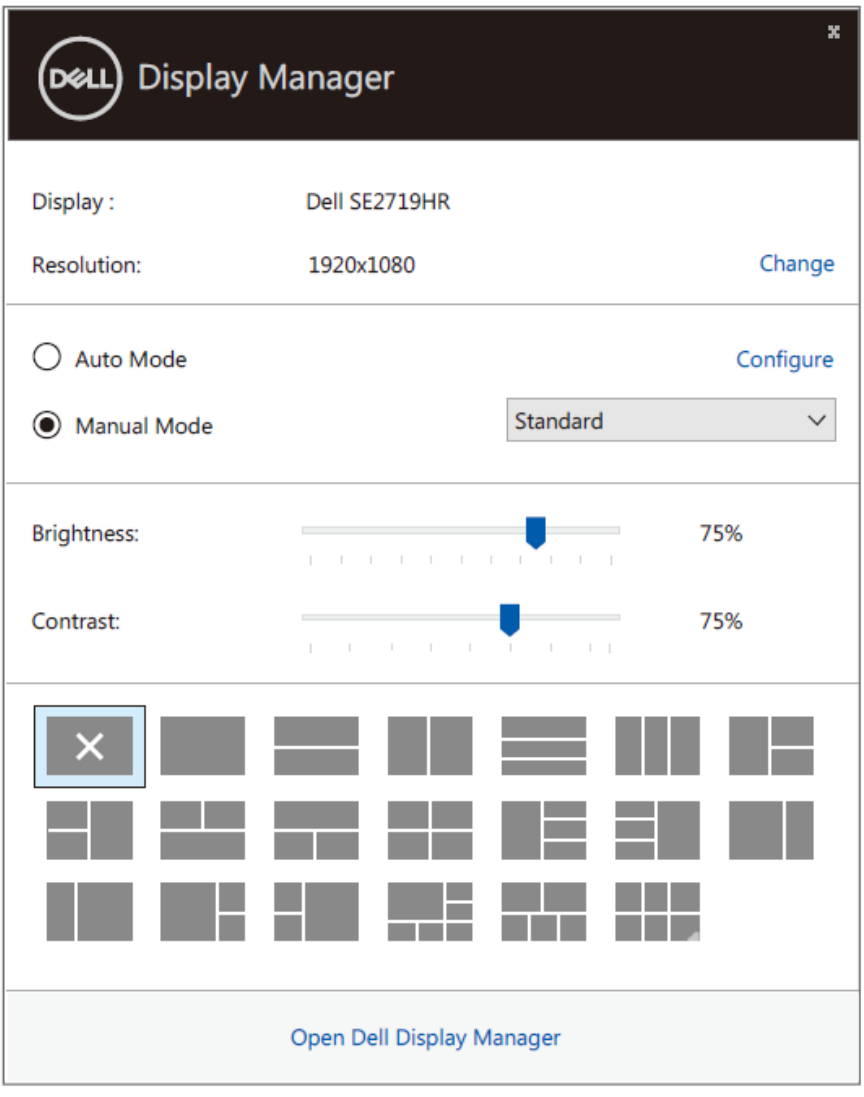

### **SE2419HR/SE2719HR**

Der **Schnelleinstellungsdialog** bietet zudem Zugriff auf die erweiterte Benutzeroberfläche des Dell Display Managers, die der Anpassung von Basisfunktionen, der Konfiguration des Automatikmodus und dem Zugriff auf weitere Funktionen dient.

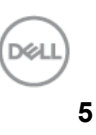

## <span id="page-5-0"></span>**Grundlegende Displayfunktionen einstellen**

Sie können zwischen dem **Manuellen Modus**, in dem Sie einen voreingestellten Modus manuell auswählen können, und dem **Automatikmodus** auswählen, der je nach aktiver Anwendung einen voreingestellten Modus anwendet. Eine Bildschirmmeldung zeigt den aktuellen voreingestellten Modus an, sobald er sich ändert. Die Auswahl für **Helligkeit** und **Kontrast** des Monitors kann über das Basis-Register auch direkt angepasst werden.

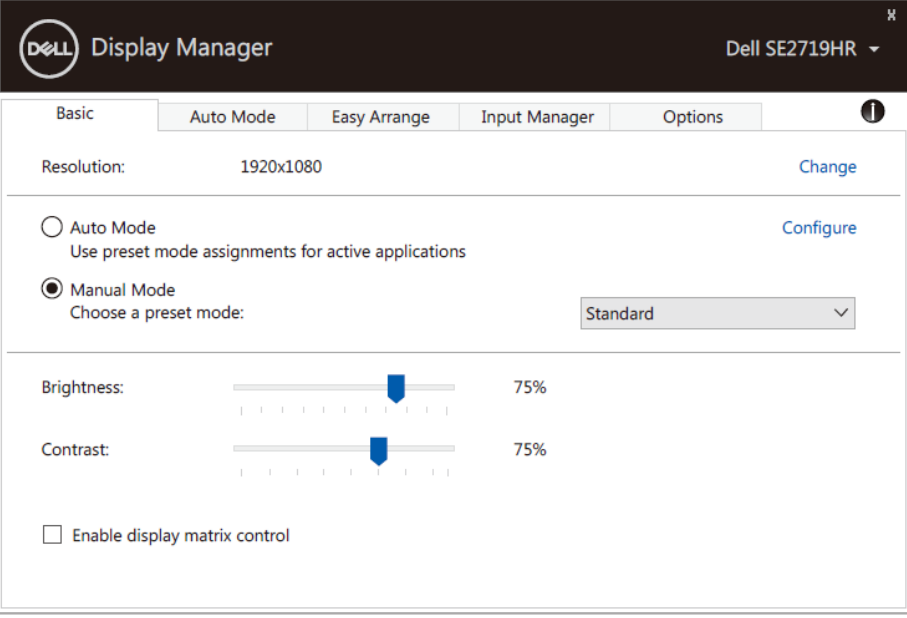

#### **SE2419HR/SE2719HR**

**HINWEIS: Wenn mehrere Dell-Monitore verbunden sind, wählen Sie "Display-Matrix-Steuerung aktivieren", um Voreinstellungen für Helligkeit, Kontrast und Farbe auf alle Monitore anzuwenden.**

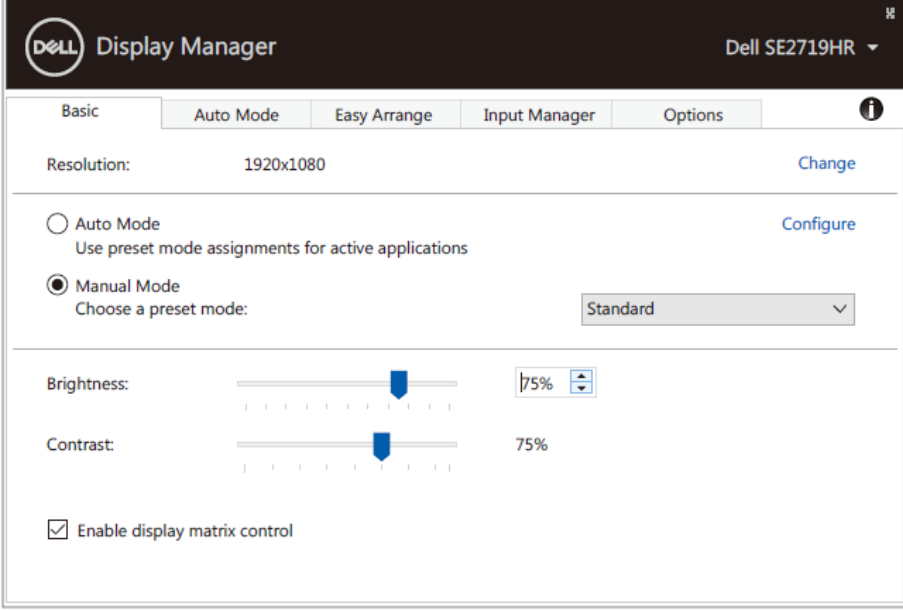

**SE2419HR/SE2719HR**

M

### <span id="page-6-0"></span>**Anwendungen Voreinstellungsmodi zuweisen**

Das Register **Automatikmodus** ermöglicht Ihnen die Verbindung eines bestimmten **Voreinstellungsmodus** mit einer bestimmten Anwendung und seine automatische Aktivierung. Ist der **Automatikmodus** aktiviert, schaltet der Dell Display Manager automatisch zum entsprechenden **Voreinstellungsmodus**, sobald die verknüpfte Anwendung aktiviert wird. Der einer bestimmten Anwendung zugewiesene **Voreinstellungsmodus** kann bei jedem angeschlossenen Monitor identisch oder von einem Monitor zum nächsten unterschiedlich sein.

Der Dell Display Manager wurde für viele gängige Anwendungen im voraus konfiguriert. Um der Zuweisungsliste eine neue Anwendung hinzuzufügen, ziehen Sie die Anwendung einfach vom Desktop, dem Windows Start-Menü oder von einer anderen Stelle zur Liste und legen Sie sie dort ab.

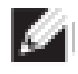

**HINWEIS: Zuweisungen des Voreinstellungsmodus für Batchdateien, Skripte und Ladeprogramme sowie nicht ausführbare Dateien, z. B. ZIP-Archive oder gepackte Dateien, werden nicht unterstützt und sind unwirksam.**

Sie können auch den Voreinstellungsmodus "Spiel" konfigurieren, der immer dann verwendet wird, wenn eine Direct3D-Anwendung im Vollbildmodus ausgeführt wird. Wenn eine Anwendung an der Nutzung eines Modus gehindert werden soll, weisen Sie einen anderen Voreinstellungsmodus zu.

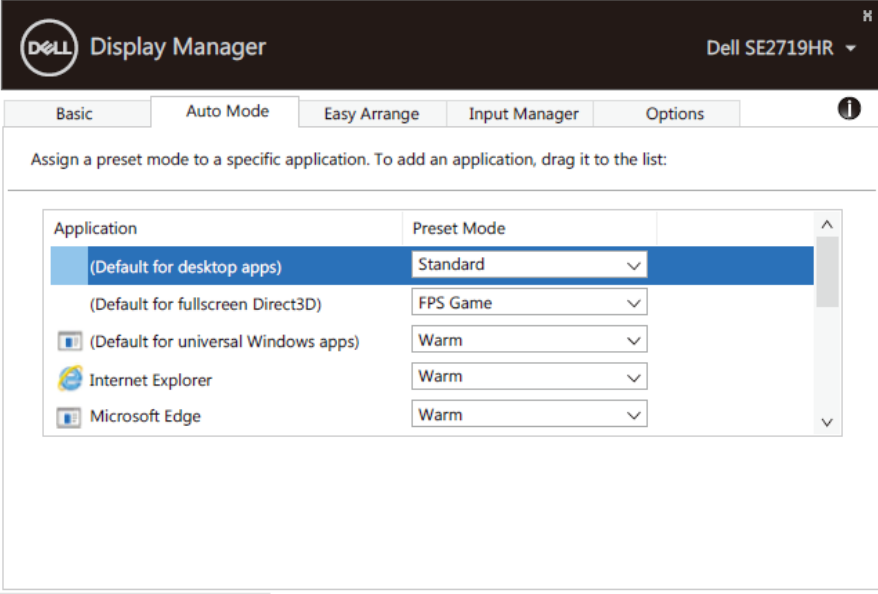

**SE2419HR/SE2719HR**

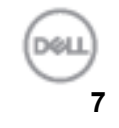

### <span id="page-7-0"></span>**Fenster mit Easy Arrange anordnen**

**Easy Arrange** hilft Ihnen beim effektiven Anordnen Ihrer Anwendungsfenster auf dem Desktop. Sie wählen zunächst ein vordefiniertes Layout-Muster, das zu Ihrer Arbeitsweise passt, und müssen dann nur die Anwendungsfenster in die festgelegten Zonen ziehen. Drücken Sie ">" der verwenden Sie die Bildlauftasten, um weitere Layouts aufzurufen. Ordnen Sie zum Erstellen eines benutzerdefinierten Layouts die offenen Fenster und klicken Sie dann auf **Speichern**.

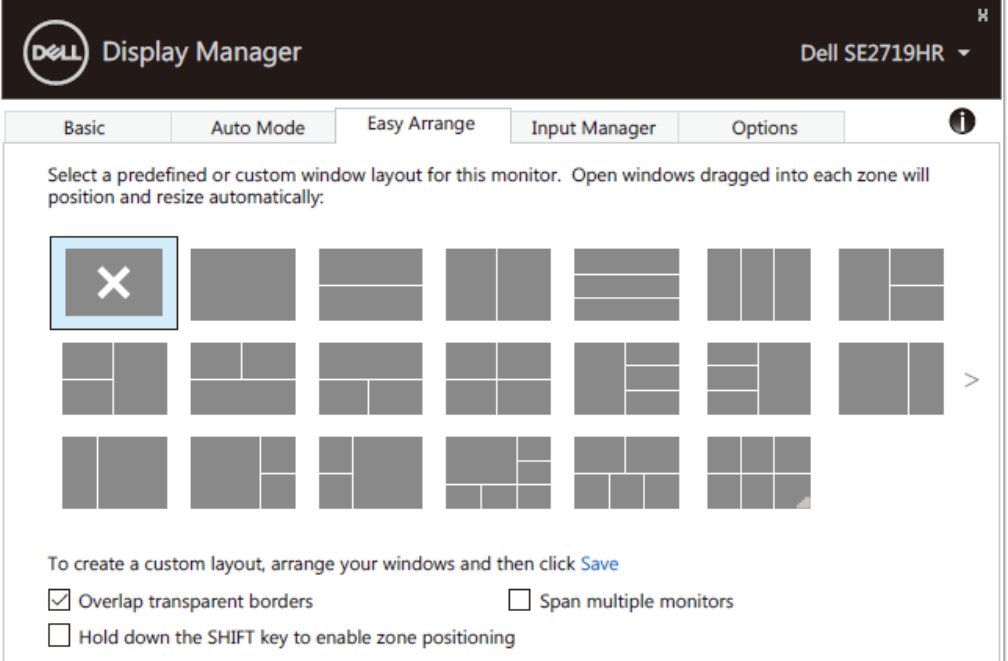

### **SE2419HR/SE2719HR**

Für Windows 10 können Sie für jeden der virtuellen Desktops ein anderes Fensterlayout anwenden. Wenn Sie die Windows-Snap-Funktion häufig nutzen, wählen Sie "Zum Aktivieren der **Zonenpositionierung Umschalttaste gedrückt halten**". So erhält Windows Snap Priorität gegenüber **Easy Arrange**. Um die Positionierung mit **Easy Arrange** zu nutzen, müssen Sie dann die Umschalttaste drücken.

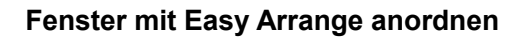

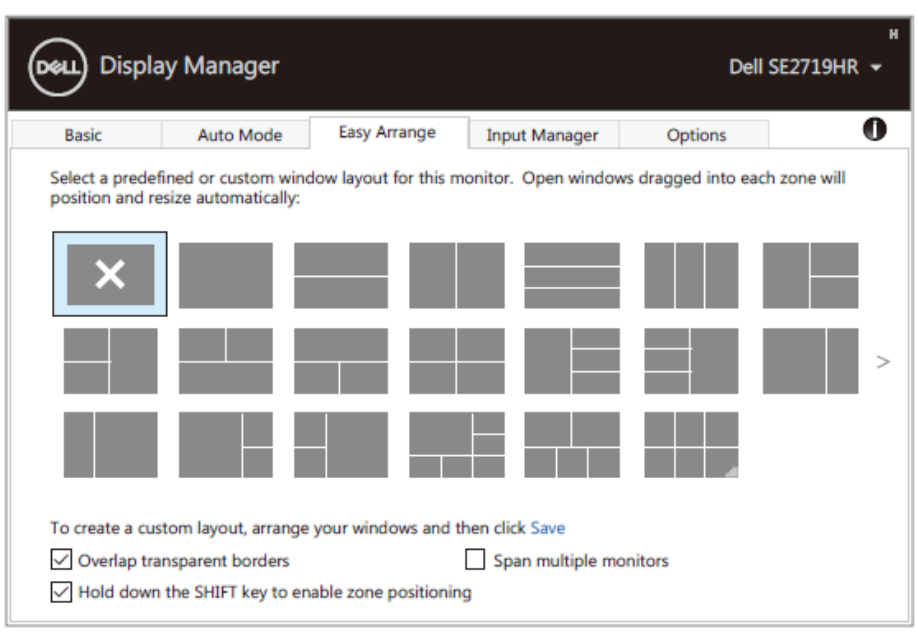

#### **SE2419HR/SE2719HR**

Wenn Sie mehrere Monitore in einem Array oder einer Matrix verwenden, lässt sich das **Easy Arrange**-Layout als ein Desktop auf alle Monitore anwenden. Wählen Sie zum Aktivieren dieser Funktion "**Über mehrere Monitore hinweg**". Sie müssen alle Monitore richtig ausrichten, um sie effektiv zu nutzen.

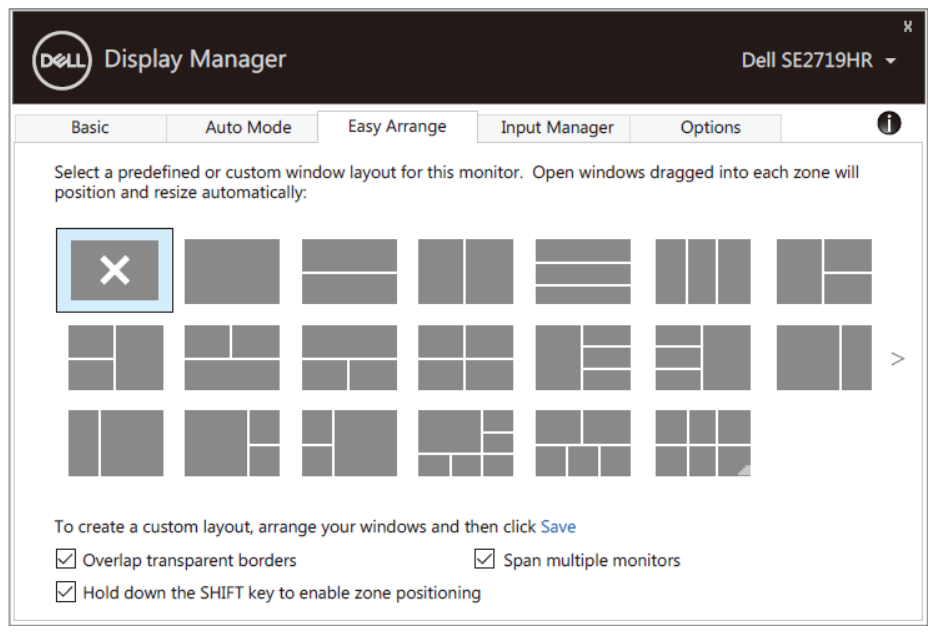

**SE2419HR/SE2719HR**

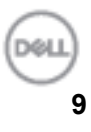

### <span id="page-9-0"></span>**Mehrere Videoeingänge verwalten**

Das **Eingangsmanager**-Register bietet komfortable Möglichkeiten zur Verwaltung mehrerer mit Ihrem Dell-Monitor verbundener Videoeingänge. Dadurch können Sie während der Arbeit mit mehreren Computern mühelos zwischen Eingängen umschalten.

Alle an Ihrem Monitor verfügbaren Videoeingänge werden aufgelistet. Sie können jedem Eingang einen gewünschten Namen geben. Speichern Sie Ihre Änderungen nach der Bearbeitung.

Sie können eine Schnelltaste zum schnellen Umschalten auf Ihren bevorzugten Eingang und eine andere Schnelltaste zum schnellen Umschalten zwischen zwei häufig verwendeten Eingängen festlegen.

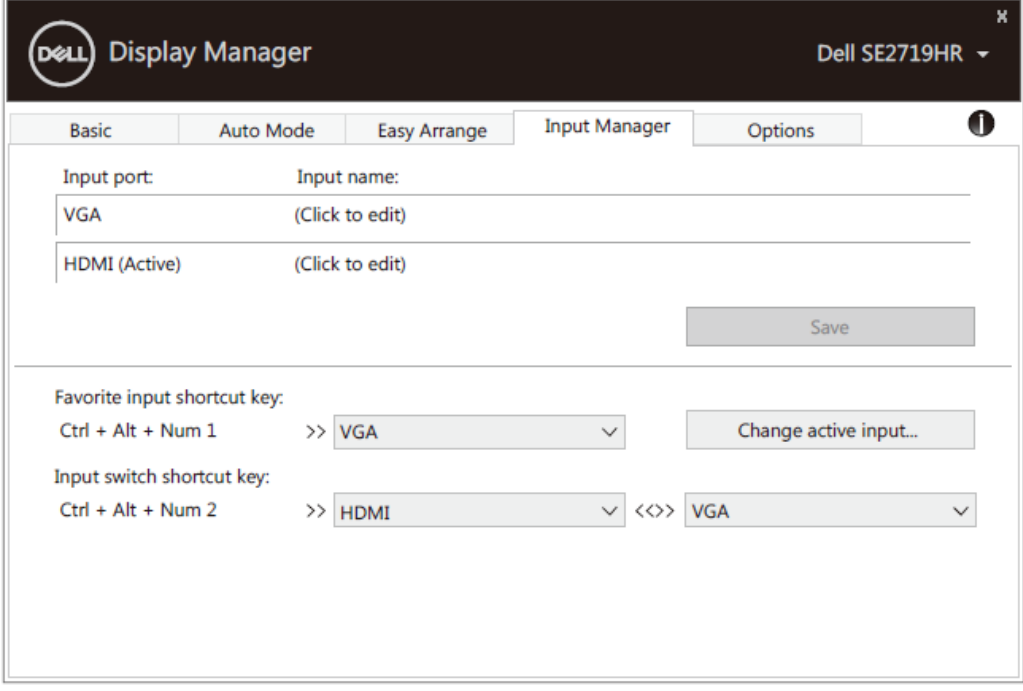

#### **SE2419HR/SE2719HR**

Über die Auswahlliste können Sie eine beliebige verfügbare Eingangsquelle wählen.

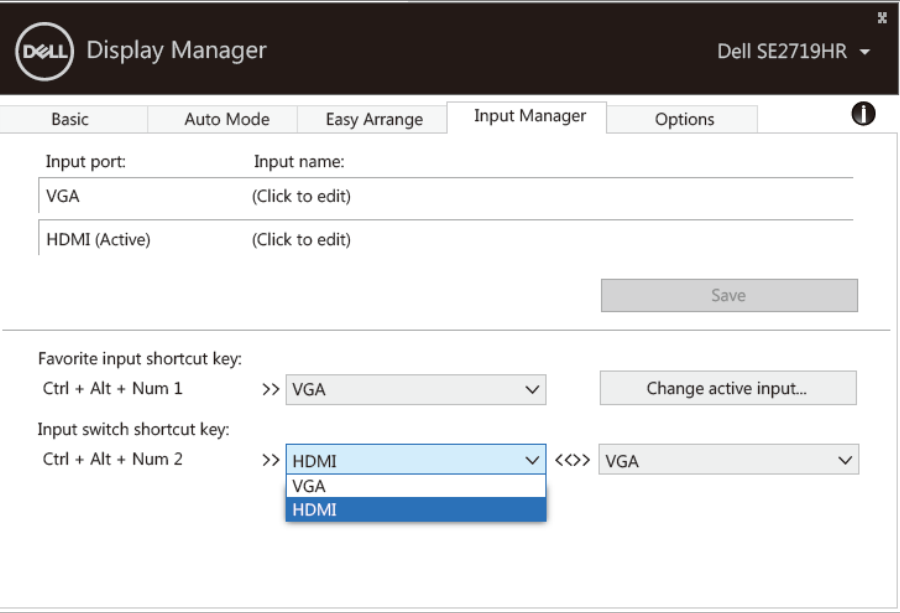

#### **SE2419HR/SE2719HR**

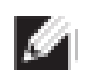

**HINWEIS: DDM kommuniziert mit Ihrem Monitor, selbst wenn dieser das Video von einem anderen Computer anzeigt. Sie können DDM auf einem häufig verwendeten Computer installieren und über diesen den Eingangswechsel steuern. Außerdem können Sie DDM auf weiteren mit dem Monitor verbundenen Computer installieren.**

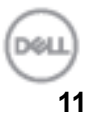

## <span id="page-11-0"></span>**Anwendungspositionen wiederherstellen**

Mit DDM können Sie Anwendungsfenster in ihre ursprünglichen Positionen bringen, wenn Sie den Computer erneut mit dem oder den Monitoren verbinden. Durch einen Klick mit der rechten Maustaste auf das DDM-Symbol in der Infoleiste können Sie rasch auf diese Funktion zugreifen.

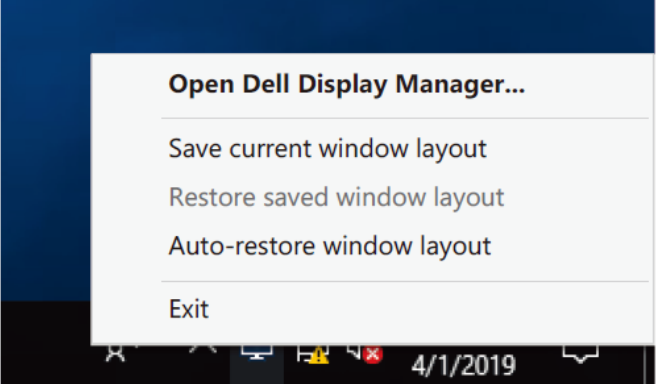

Wenn Sie "Fenster-Layout automatisch wiederherstellen" wählen, werden die Fensterpositionen verfolgt und in DMM gespeichert. DDM bringt die Anwendungsfenster automatisch in ihre ursprünglichen Positionen, wenn Sie den Computer erneut mit dem oder den Monitoren verbinden.

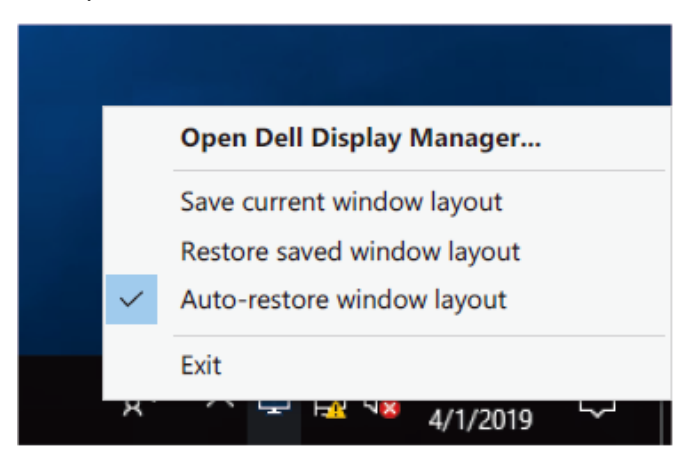

Wenn Sie nach dem Verschieben der Anwendungsfenster zu einem bevorzugten Layout zurückkehren wollen, können Sie erst "Aktuelles Fenster-Layout speichern" und später "Gespeichertes **Fenster-Layout wiederherstellen**" wählen.

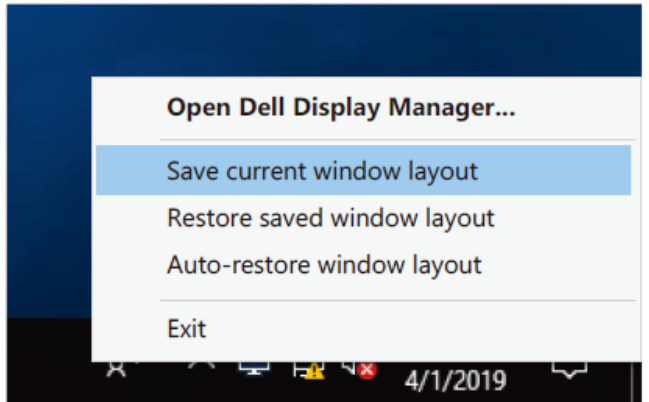

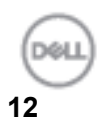

Sie können im Alltag Monitore unterschiedlicher Modelle oder Auflösungen verwenden und unterschiedliche Fenster-Layouts darauf anwenden. DDM kann einen erneut verbundenen Monitor erkennen und die Anwendungspositionen entsprechend wiederherstellen.

Falls Sie einen Monitor in einer Monitor-Matrixkonfiguration ersetzen müssen, können Sie das Fenster-Layout vor der Ersetzung speichern und das Layout nach dem Installieren des neuen Monitors wiederherstellen.

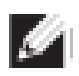

**HINWEIS: Um von dieser Funktion zu profitieren, sollten alle Anwendungen ausgeführt werden. DDM startet Anwendungen nicht.**

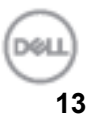

### <span id="page-13-0"></span>**Energiesparfunktionen anwenden**

Bei unterstützten Dell-Modellen ist das **Optionen**-Register verfügbar, das

PowerNap-Energiesparoptionen bietet. Sie können entscheiden, die Monitorhelligkeit auf einen Mindestwert einzustellen oder den Monitor in den Ruhemodus zu versetzen, wenn der Bildschirmschoner aktiviert wird.

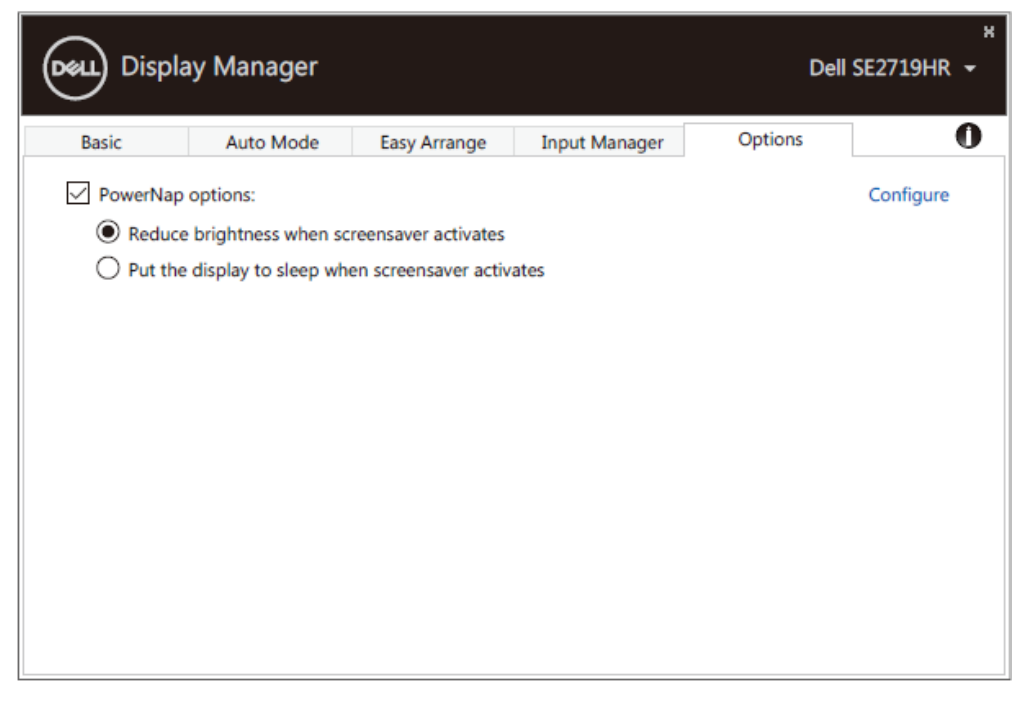

**SE2419HR/SE2719HR**

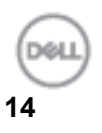

### <span id="page-14-0"></span>**Fehlerbehebung**

Falls DDM mit Ihrem Monitor nicht funktioniert, zeigt DDM das nachstehende Symbol in Ihrer Infoleiste.

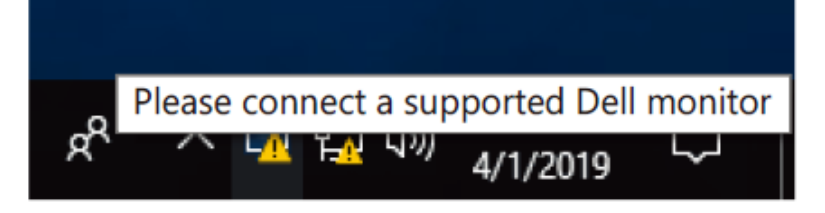

Klicken Sie auf das Symbol, damit **DDM** eine detailliertere Fehlermeldung anzeigt.

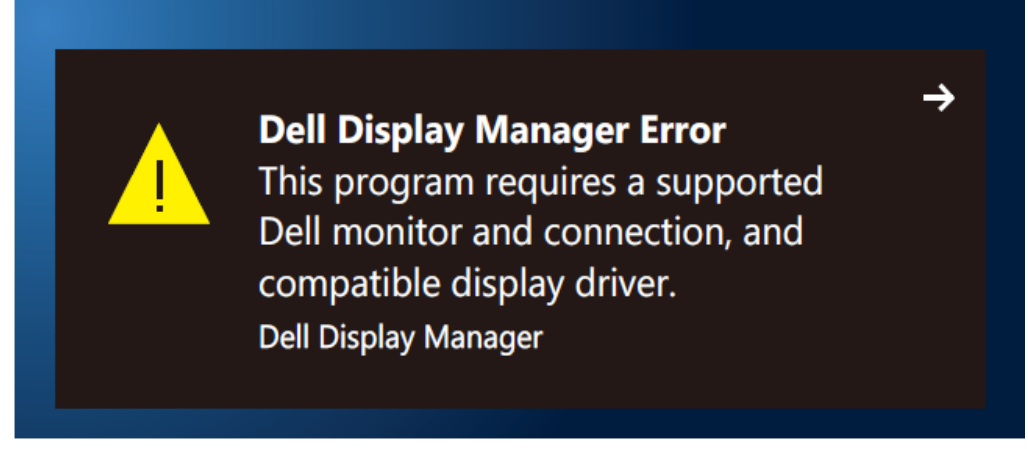

Bitte beachten Sie, dass DDM nur mit Dell-Monitoren funktioniert. Falls Sie Monitore anderer Hersteller verwenden, werden diese von DDM nicht unterstützt.

Falls DDM einen unterstützten Dell-Monitor nicht erkennen und/oder nicht mit ihm kommunizieren kann, führen Sie bitte die nachstehenden Schritte zur Problemlösung aus:

- **1.** Vergewissern Sie sich, dass das Videokabel zwischen Ihrem Monitor und dem Computer richtig verbunden ist. Sorgen Sie dafür, dass die Anschlüsse fest sind.
- **2.** Prüfen Sie über das Bildschirmmenü des Monitors, ob DDC/CI aktiviert ist.
- **3.** Stellen Sie sicher, dass Sie den richtigen Grafikkartentreiber des Herstellers (Intel, AMD, Nvidia usw.) haben. Grafiktreiber verursachen häufig DDM-Fehler.
- **4.** Entfernen Sie alle Dockingstationen, Kabelverlängerungen und Wandler zwischen Monitor und Grafikkartenanschluss. Einige kostenlose Verlängerungen, Hubs oder Wandler unterstützen DDC/CI möglicherweise nicht richtig, wodurch DDM nicht funktioniert. Aktualisieren Sie den Treiber eines solchen Geräts, wenn eine aktuelle Version verfügbar ist.
- **5.** Starten Sie den Computer neu.

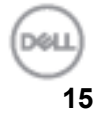

DDM funktioniert mit nachstehenden Monitoren möglicherweise nicht:

- Dell-Monitormodelle, die vor dem Jahr 2013 ausgeliefert wurden, und Dell-Monitore der D-Serie. Weitere Informationen finden Sie unter **[www.dell.com/support/monitors.](www.dell.com/support/monitors)**
- Gaming-Monitore mit Nvidia-basierter G-Sync-Technologie
- Virtuelle und kabellose Displays unterstützen DDC/CI nicht
- Bei einigen älteren Modellen von DP-1.2-Monitoren müssen Sie MST/DP 1.2 möglicherweise über das Bildschirmmenü des Monitors deaktivieren

Falls Ihr Computer mit dem Internet verbunden ist, werden Sie zum Upgrade aufgefordert, sobald eine neuere Version von DDM verfügbar ist. Sie sollten die aktuelle DDM-Anwendung herunterladen und installieren.

Oder suchen Sie nach einer neuen Version, indem Sie das DDM-Symbol mit der rechten Maustaste anklicken, während Sie die Umschalttaste gedrückt halten.

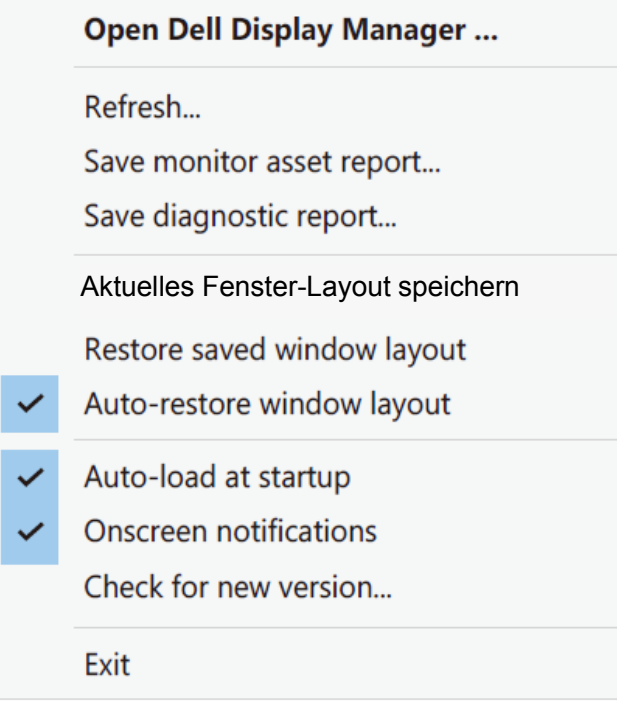

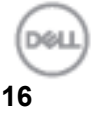